2022

# **Quick Guide**

E8110 – WIRELESS ALARM TRANSMITTER SWEDE ELECTRONICS A/S

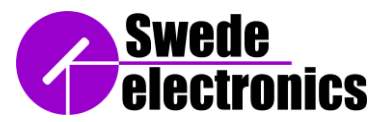

### **1. Introduction**

The alarm transmitter module is an IoT (Internet of Things) module that sends a notification to up to three recipients of SMS and/or email when an alarm input is activated.

This quick guide will explain how to set up and configure the alarm transmitter module.

The current version (v1.0.2) of the configuration tool works on Windows 10.

## **2. Included components**

The following components are included in the alarm transmitter system:

- a) Transmitter module mounted in an IP54 classified enclosure
- b) 4G Antenna
- c) USB to micro USB cable
- d) Quick Guide Manual

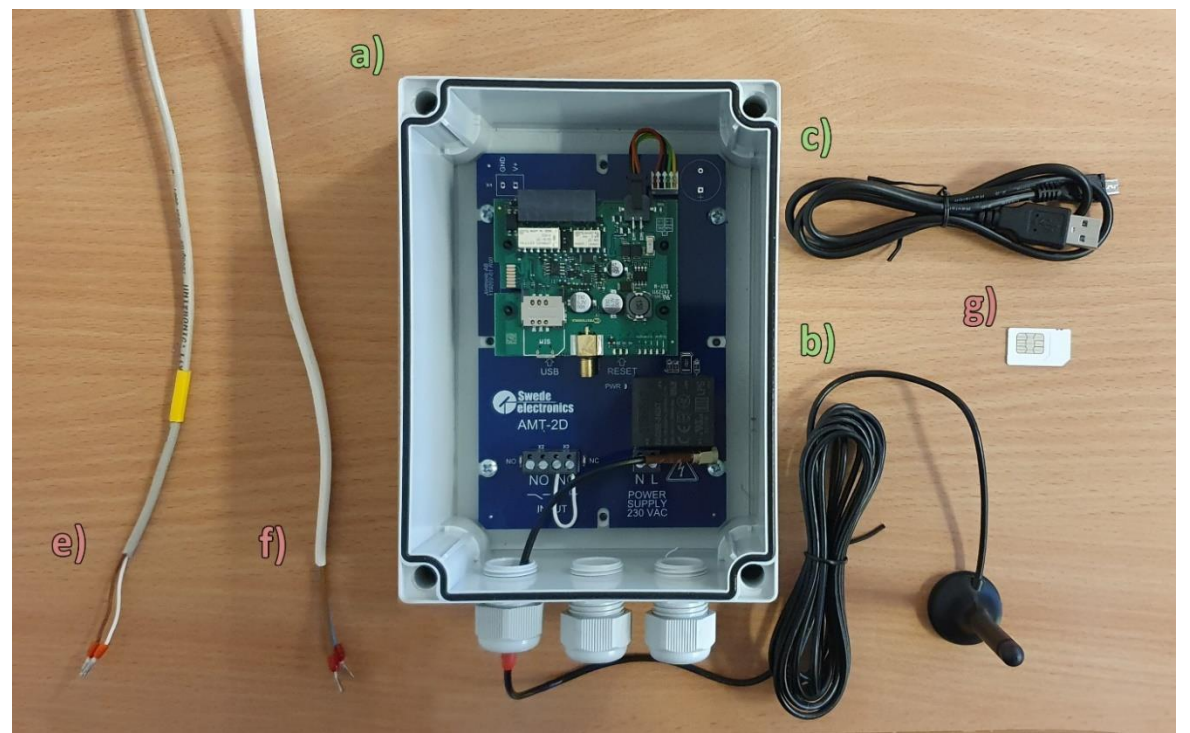

*Picture 1 - System components. a), b) and c) are included in the box; e), f) and g) need to be obtained by the user*

The following items are not included with the alarm transmitter system and must be acquired by the user:

- e) Alarm signal cable
- f) Power cable, 230V AC
- g) FF2 type MINI SIM

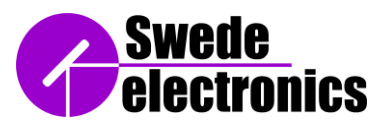

**3. Setup steps hardware**

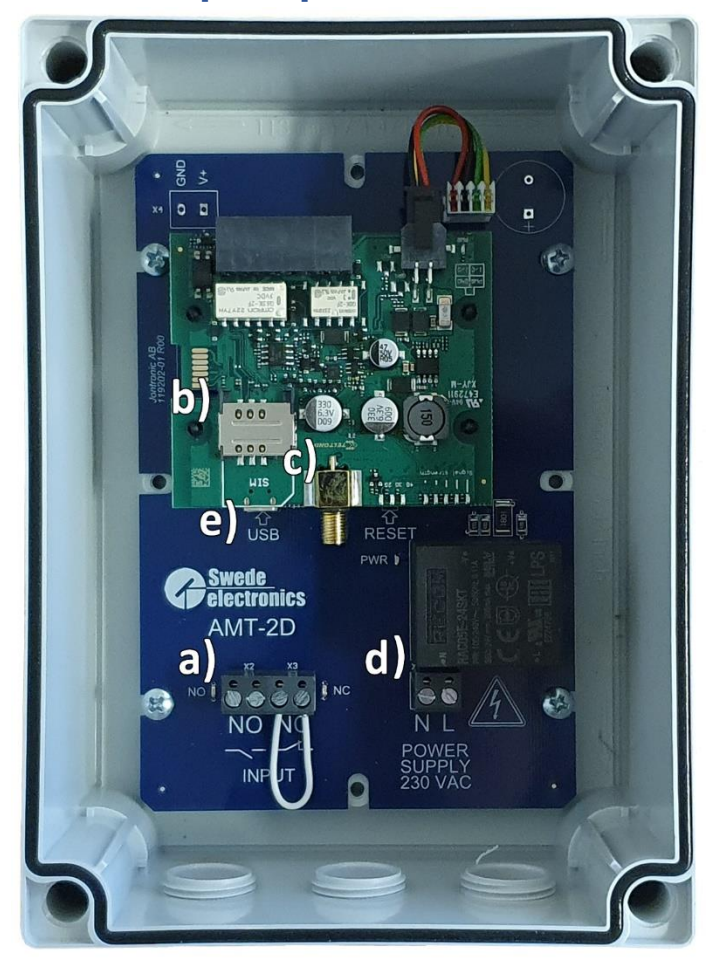

Unit parts:

- a. Input connector
- b. SIM card slot
- c. Antenna connector
- d. Power supply connector
- e. Micro USB port

Steps:

1. Connect the alarm signal cable to the designated input connector.

Alternative 1: Connecting to the "NO"-input will trigger the alarm when the external contact is closed. Remember to install a jumper to the "NC"-input.

Alternative 2: Connecting to the"NC"-input will trigger the alarm when the external contact is open. Leave the "NO"-input unconnected.

Attention! Use potential free contacts (relay switch) to trigger the alarm. No external voltage may be connected to the inputs!

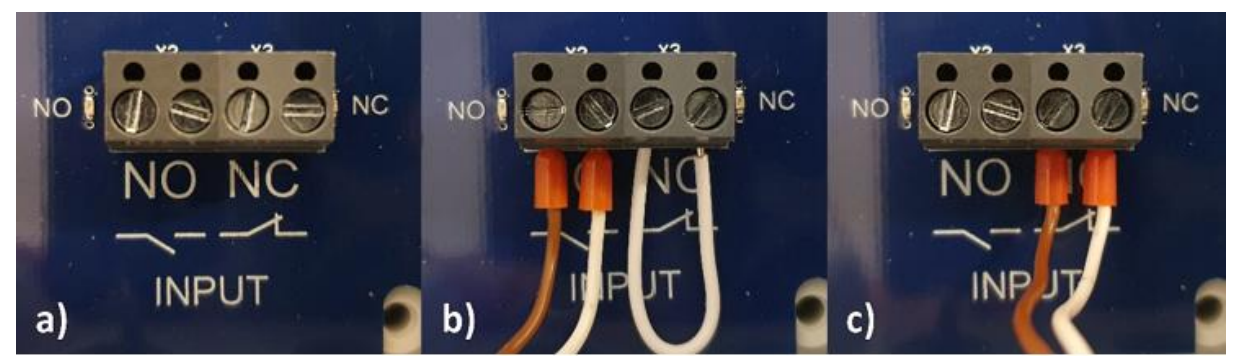

*a) Input signal connectors b) Connected for "Normally Open" c) Connected for "Normally Closed"*

E8110

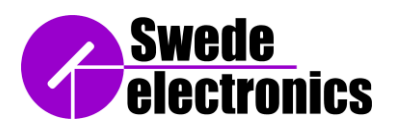

- 2. Insert the FF2 Mini SIM card into the SIM slot making sure to align it as is shown on the module.
- 3. Connect the antenna in its socket on the transmitter module. This will allow the device to establish a network connection when it is powered up.
- 4. Connect the power cable in the designated power supply connector. After that is secured, power the device and it will light up. Wait until the LEDs stop flashing which means the transmitter has network connection.

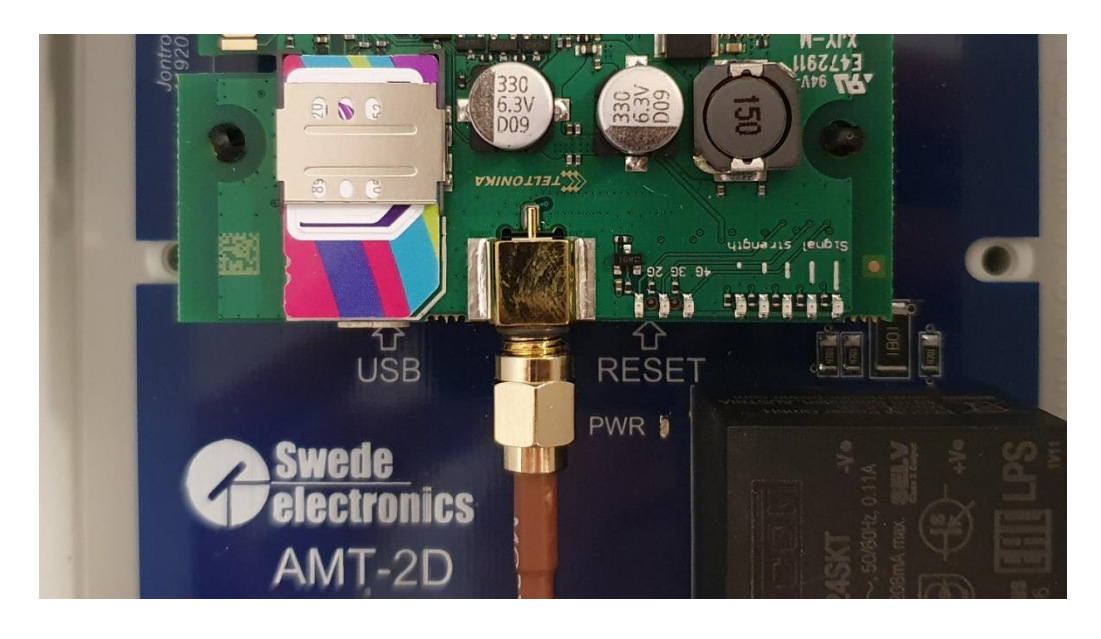

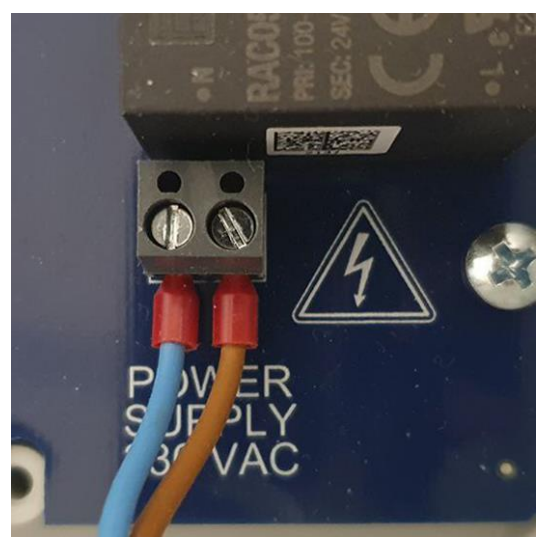

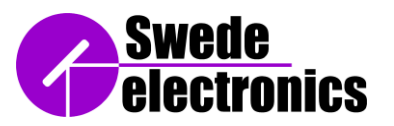

E8110

#### **4. Setup software**

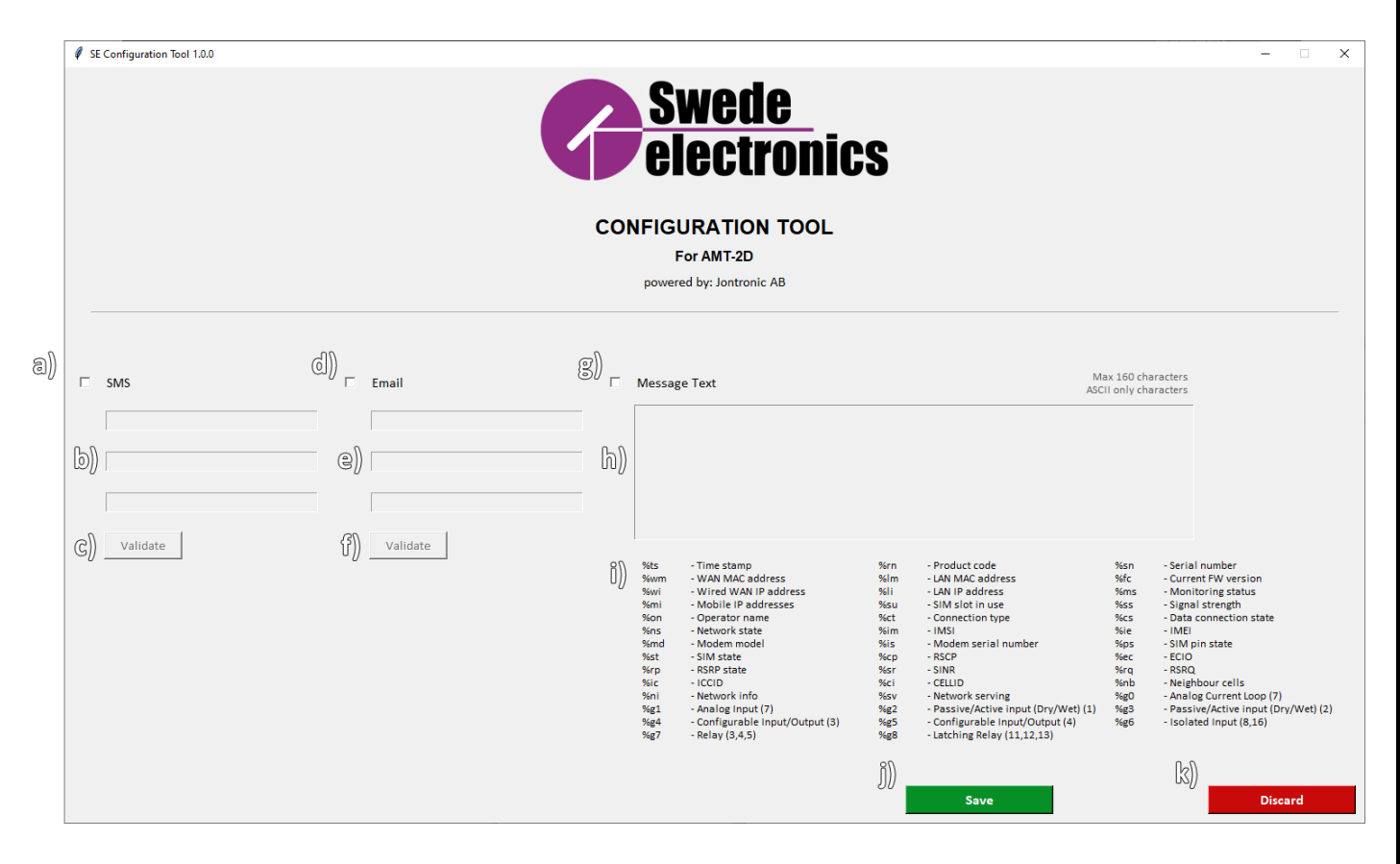

- a. Enabling/disabling telephone numbers
- b. Input boxes for phone numbers
- c. Button for validating the phone numbers
- d. Enabling/disabling email addresses
- e. Input boxes for email addresses
- f. Button for validating email addresses
- g. Enabling/disabling custom message
- h. Input box for a custom message
- i. Variable codes
- j. Button for saving the configuration
- k. Button for discarding change

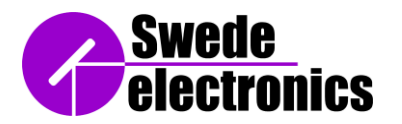

1. Connect the micro USB into the micro USB socket below the SIM card slot.

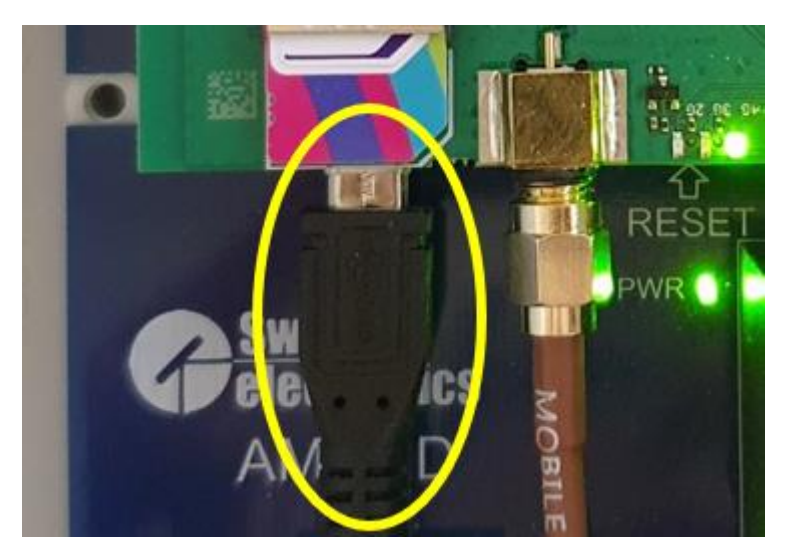

- 2. Connect the standard USB into your computer or laptop.
- 3. Download the SE Configuration tool n.n.n.exe on to your system and double click it to run it. If a prompt comes up asking for permission, click yes.
- 4. The program will open two windows: a login window and a command prompt window.
	- a. The **command prompt window** is not used unless an error is encountered, then the window will inform the user by displaying the error message.
	- b. The **login window** requires the user the know the password of the device that is currently connected to their computer. The device can't be configured without logging in.

Type in the password of the connected device and press "Log in". The password can also be found inside the transmitter box.

Password: SE\_alarmTransmitter11

The password is default set and can't be changed.

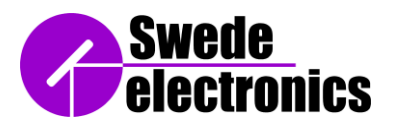

- 5. After logging in the **main window** will open which has several options that can be changed by the user.
- 6. To add new **phone numbers** and/or **emails**, click the checkbox next to the "SMS" and/or "Email" label. This will enable writing in those input boxes. You can write up to three phone numbers and/or three emails. If you have less than three items to write, leave the other boxes empty. If the checkbox by the "SMS" and/or "Email" label is unticked, the module will not send any SMS and/or emails.
- 7. After typing in the phone numbers, click on the "Validate" button below them to validate that the numbers are written correctly. If an input field is green, that phone number is valid. If an input field is red, that phone number is invalid and must be changed. Keep in mind that this validation only checks that the numbers and email addresses contain allowed characters, it does not check if the phone numbers or email addresses are in use.
- 8. To add a **custom message** that will be sent in the email and SMS notifications, click on the checkbox next to the "Message Text" label. You can write up to 160 characters as well as **variable codes** in the text message. All variable codes and their corresponding data are written below the input box. If the checkbox by the label is unticked, the module will send an empty message in the emails and SMS.
- 9. Click on the "Save" button to save the configuration or "Discard" to discard the changes.
- 10.Finally, close the program by clicking on the "X" button on the login window.

For trouble shooting see the complete User Manual

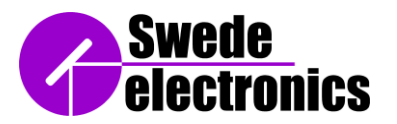

E8110

## **5. Revision history**

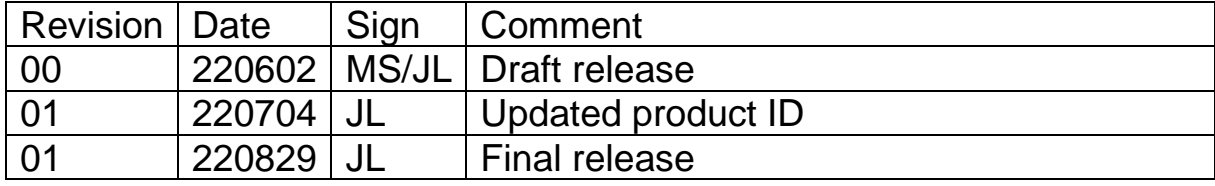